## **Tutorial para pagos en clave Z**

- 1. Ingresar a la siguiente dirección/liga:<https://portaldepagos.up.edu.mx/>
- 2. Aparecerá la siguiente pantalla donde hay que dar clic en "Clave Z" en la parte superior derecha. IMPORTANTE: NO INGRESAR USUARIO NI CONTRASEÑA. SOLO SE DEBE ENTRAR DIRECTO A LA LIGA DE CLAVE Z.

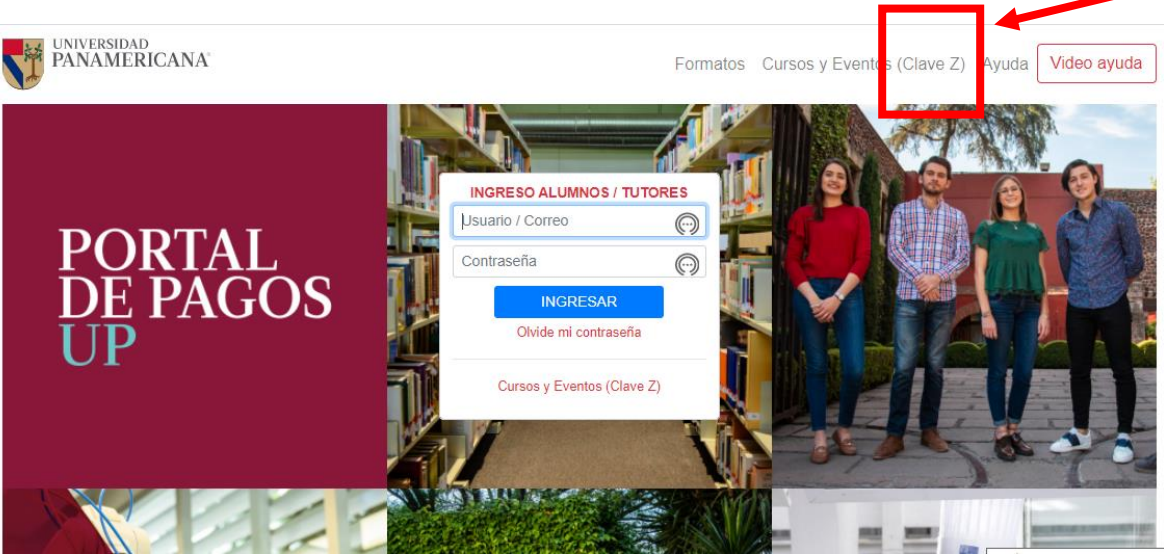

- 3. Aparecerá la siguiente pantalla donde habrá que llenar los datos:
	- -Campus: Campus Ciudad de México
	- -Clave Z: Poner Z y los 6 primeros dígitos de la clave ("Z000536")
	- -Nombre: Nombre del participante
	- -Apellido paterno: Apellido paterno del participante
	- -Apellido materno: Apellido materno del participante
	- -Email: Correo electrónico al que debe llegar el recibo de pago
	- -Monto: Ingresar el monto a pagar

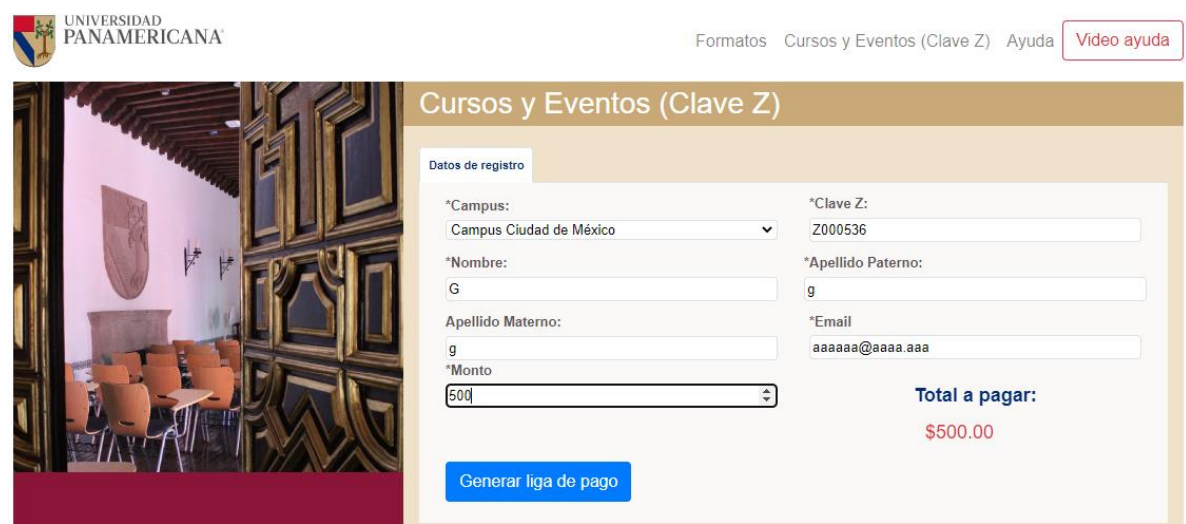

4. Una vez que estén todos los campos llenos, dar clic en el botón "Generar liga de pago".

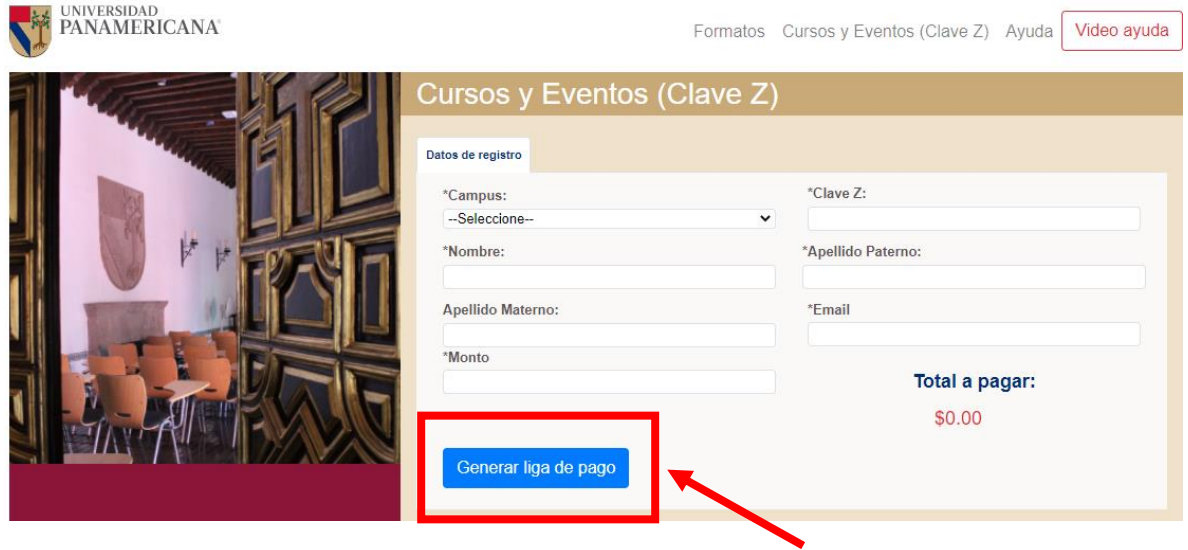

5. Saldrá en la pantalla un aviso de que se envió un correo para realizar el pago con clave Z. El correo llegará al email que se capturó en el paso 3.

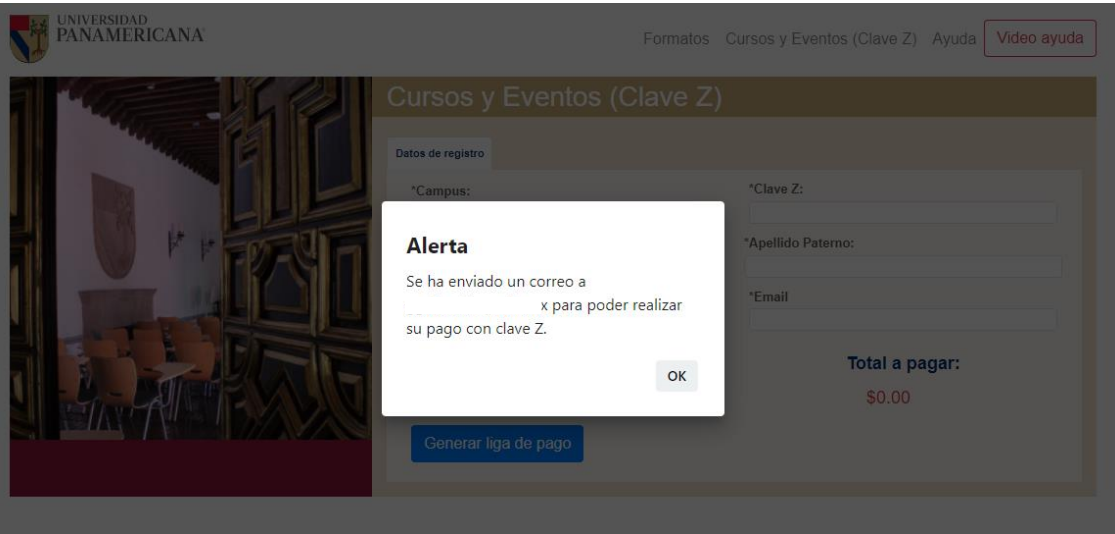

6. Llegará un correo que se titula "Pago Curso o Evento (Clave Z)". Habrá que abrir dicho correo y dar clic en la liga "Pagar Curso o Evento".

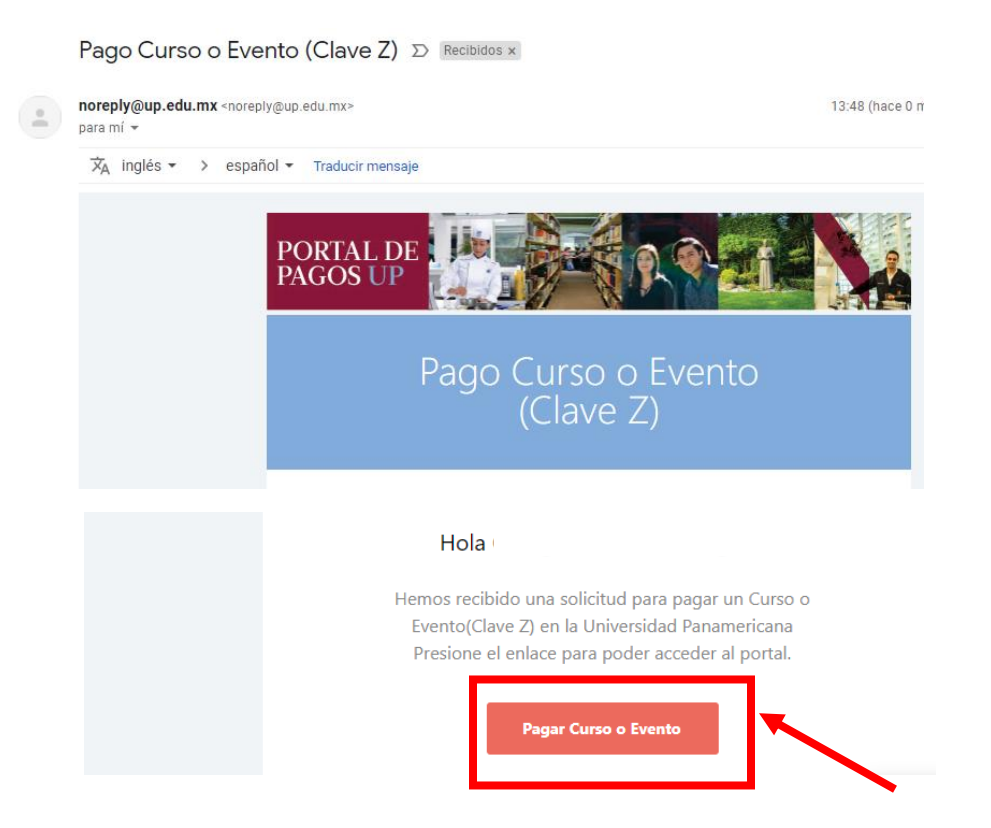

7. Se abrirá una página nueva con el encabezado "Pago de Curso o Evento" donde habrá que llenar todos los campos correspondientes con la información de la tarjeta con la que se hará el pago: Número de tarjeta, fecha de expiración (se ponen dos dígitos para el mes y dos dígitos para el año), código de seguridad y correo electrónico al cual llegará el recibo de pago, nombre y teléfono.

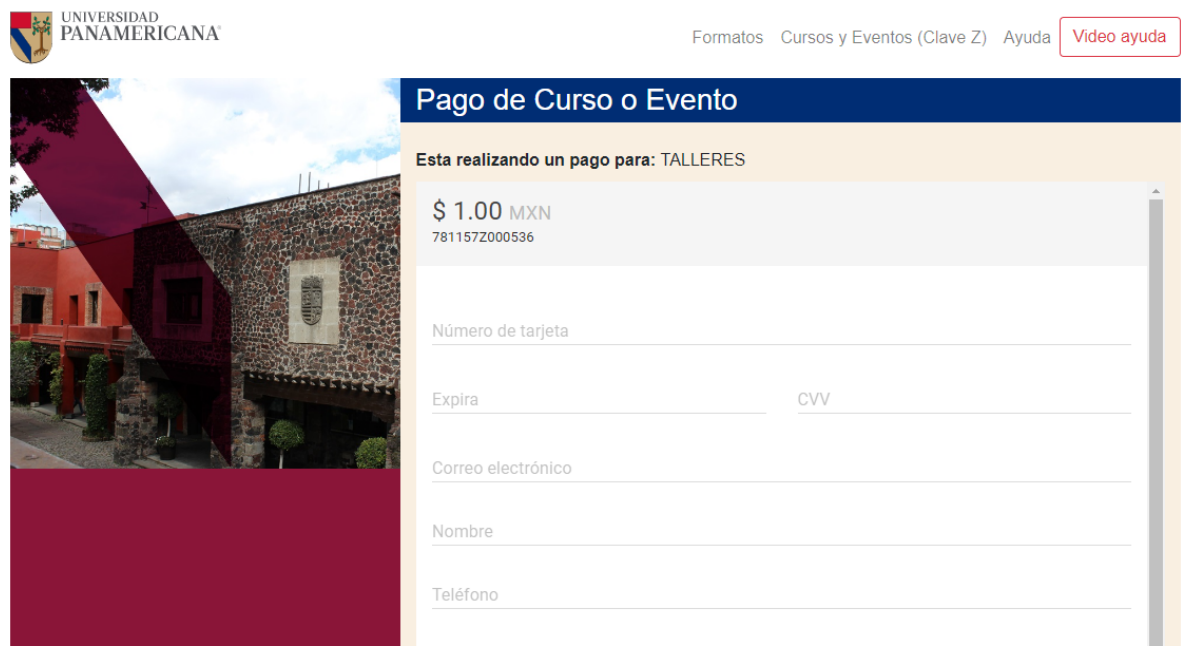

8. Una vez que estén llenos los datos, dar clic en el botón "Pagar \$" que viene en la parte inferior.

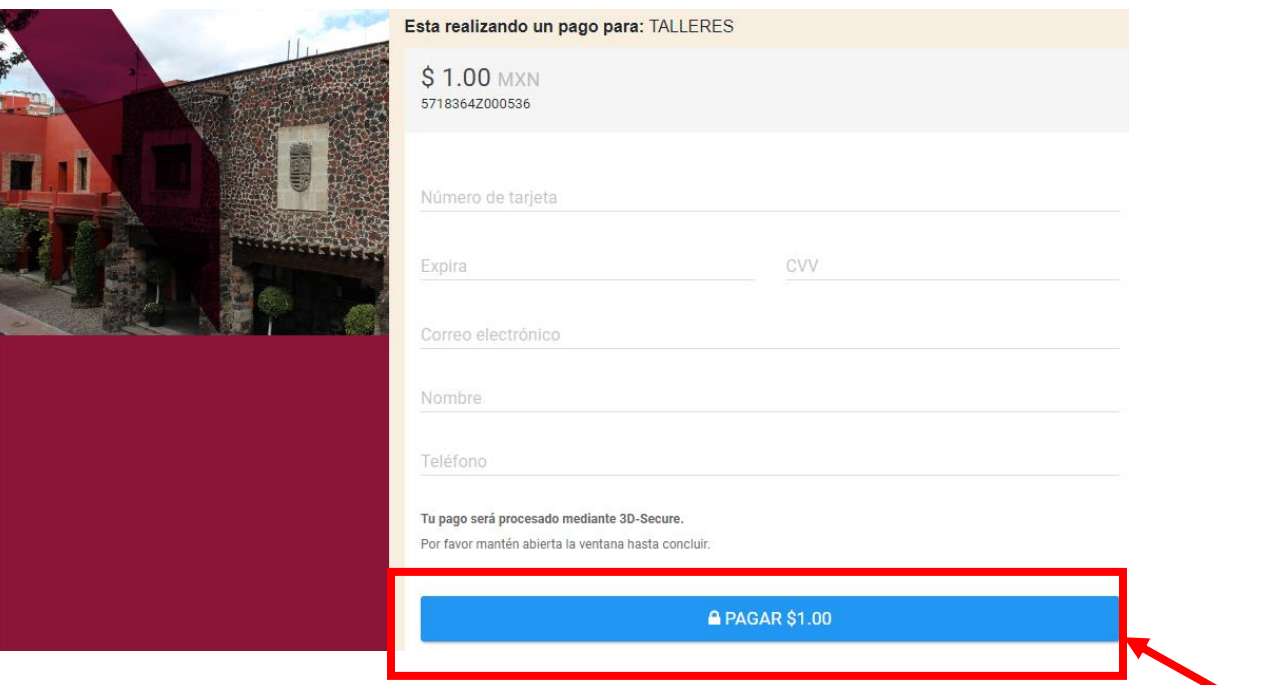

9. Dependiendo del banco emisor de la tarjeta que se está utilizando para hacer el pago, dependerá el procedimiento de seguridad a seguir. Por ejemplo, la página puede pedir un código que llega al número celular del cliente registrado en el banco emisor.

IMPORTANTE: Si la página muestra un error o bloqueo y pide comunicarse con el banco emisor, el alumno debe comunicarse con dicho banco para solucionar el inconveniente de seguridad.

**Ejemplo** de procedimiento de seguridad:

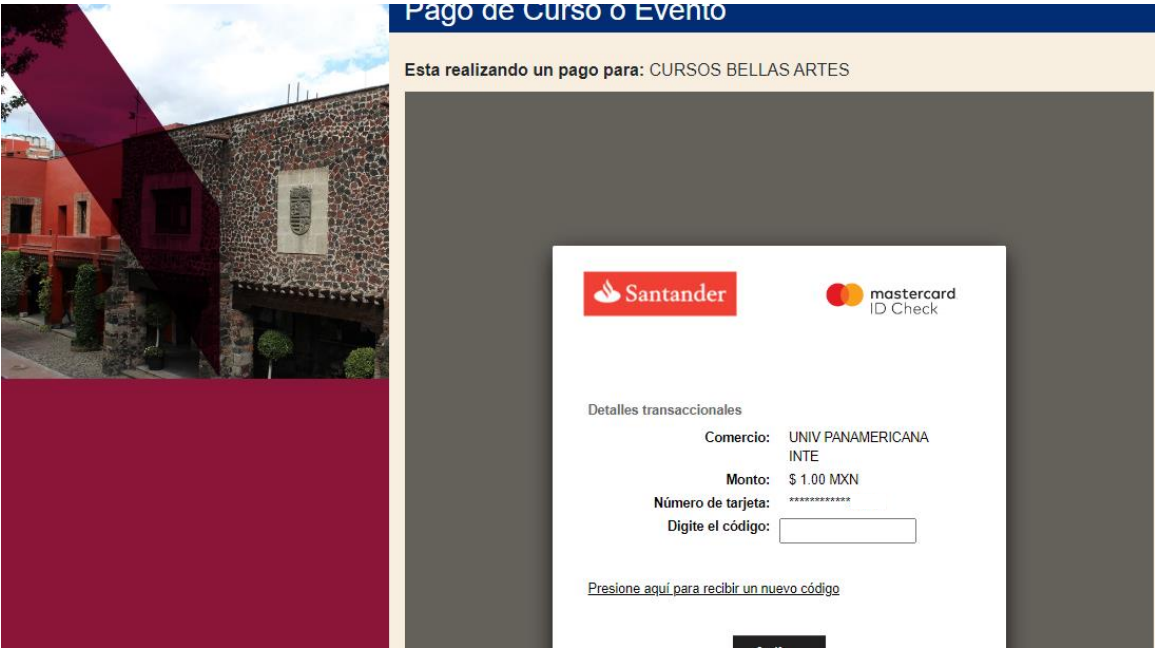

10. Una vez que se acepte el pago, aparecerá una confirmación como la que se muestra a continuación:

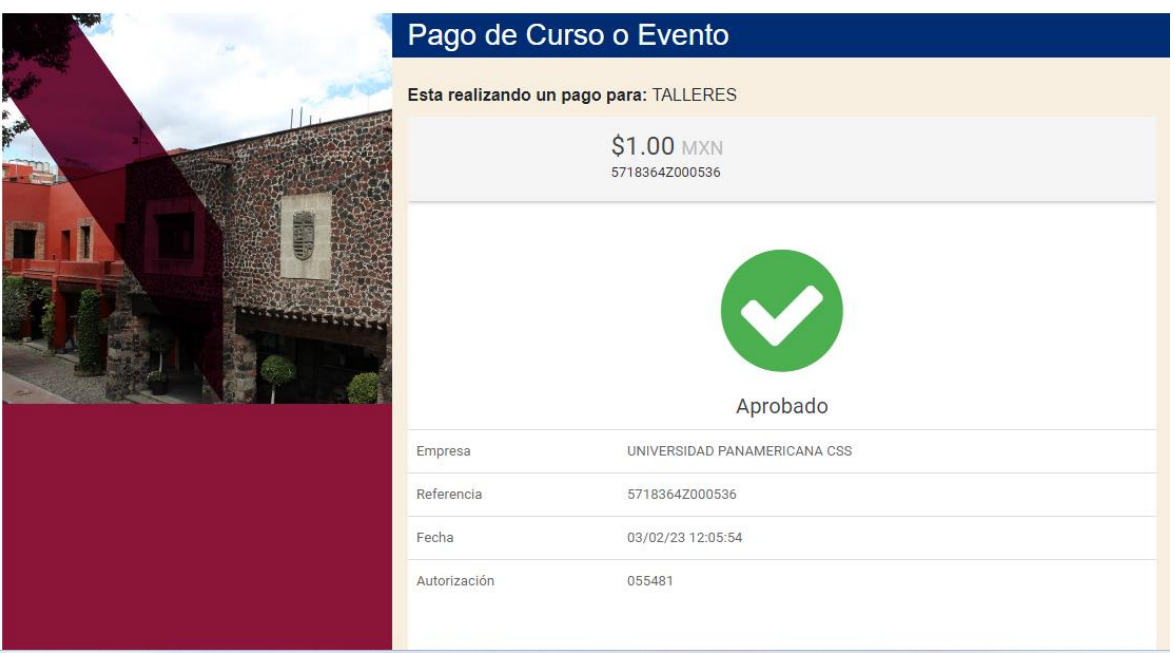

11. De igual forma, llegará al email registrado en el paso 7 la confirmación de pago, tal como se muestra a continuación:

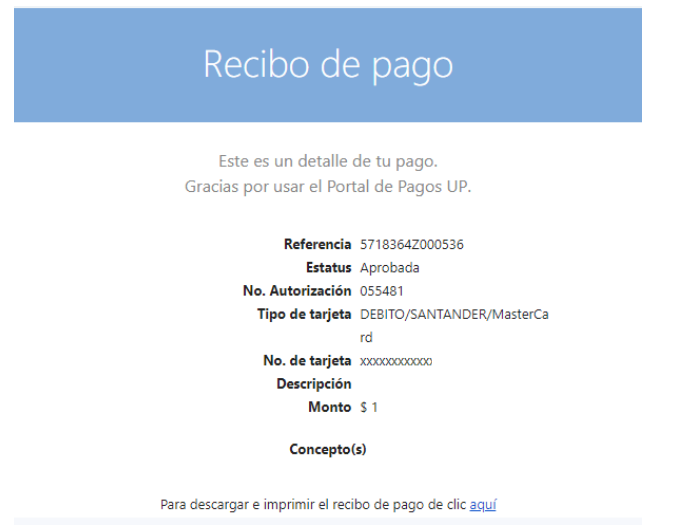

12. En la parte inferior del correo viene una liga para descargar el recibo de pago:

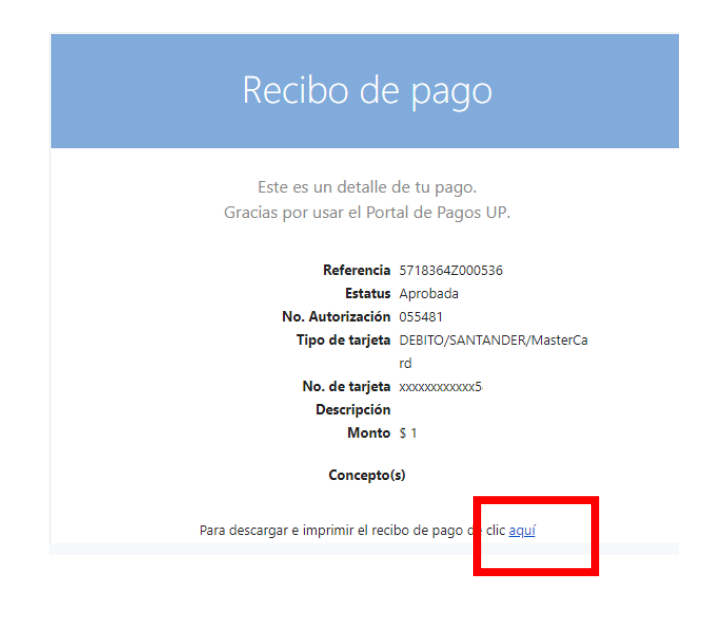

13. Aparecerá el recibo de pago:

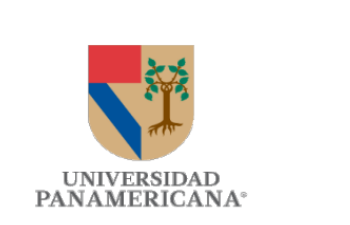

**FECHA DE PAGO:** 2023-02-03

Recibo de pago

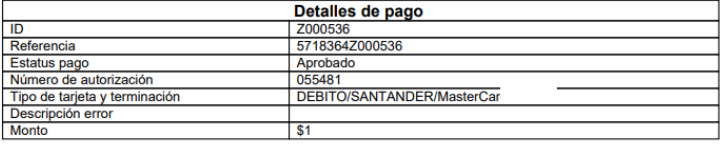

**Conceptos pagados**